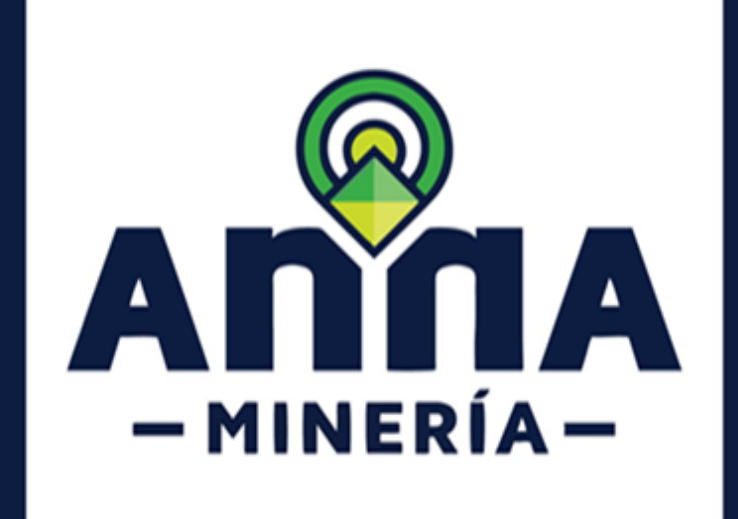

# **LIBERACIONES DE ÁREA EN EL SISTEMA DE CUADRÍCULA DE ANNA MINERÍA**

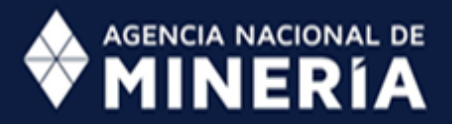

Liberaciones de área en sistema de cuadricula de AnnA Minería v1 página **1** de **5 Marzo 2022 Versión 1**

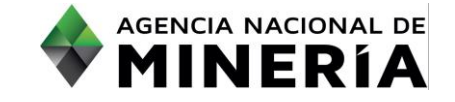

# **Liberación de área en el sistema de cuadrícula de AnnA Minería**

#### **Alcance**

Este documento describe el proceso mediante el cual se realiza la liberación de áreas en el Sistema de Cuadrículas, ocupadas por una solicitud minera y/o un contrato de concesión minera las cuales, por cualquier causa establecida en la normativa vigente, queden libres.

# **Recomendación inicial**

Se recomienda leer los siguientes documentos para conocer el manejo del visor geográfico y acerca del estado y razón de estado de las celdas:

[https://www.anm.gov.co/sites/default/files/DocumentosAnm/manejo-de-herramienta-visor](https://www.anm.gov.co/sites/default/files/DocumentosAnm/manejo-de-herramienta-visor-geografico-V2.1.pdf)[geografico-V2.1.pdf](https://www.anm.gov.co/sites/default/files/DocumentosAnm/manejo-de-herramienta-visor-geografico-V2.1.pdf)

[https://www.anm.gov.co/sites/default/files/DocumentosAnm/abc-guia-actualizacion-estado-de](https://www.anm.gov.co/sites/default/files/DocumentosAnm/abc-guia-actualizacion-estado-de-celdas-v1.pdf)[celdas-v1.pdf](https://www.anm.gov.co/sites/default/files/DocumentosAnm/abc-guia-actualizacion-estado-de-celdas-v1.pdf)

# **PUBLICACIÓN DE ACTO ADMINISTRATIVO**

Una vez quede en firme el acto administrativo que ordena la liberación o desanotación de un área, se procede a su publicación en la página web de la autoridad minera competente:

<https://www.anm.gov.co/?q=informacion-atencion-minero-estado-aviso>

<https://www.antioquia.gov.co/index.php/edictos,-estados-y-liberaciones>

# **UBICACIÓN DE LA ZONA DE INTERÉS**

Con el fin de que el usuario pueda hacer el reconocimiento de las celdas del área de interés, se recomienda identificar, previamente a la liberación, un título o solicitud cercano, o una de las celdas del título o solicitud a liberar, ya que como parte del geoprocesamiento automático del sistema, el polígono se archiva en la base de datos y no puede ser visualizado en la capa de solicitudes o títulos vigentes.

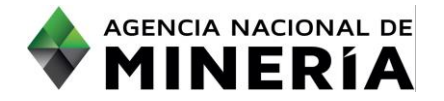

### **IDENTIFICACIÓN DEL ESTADO DE LA CELDA**

Una vez se cuente con los datos de la ubicación de la zona de interés, se puede identificar dentro del geovisor alguna de las celdas de las cuales se desea tener información. Allí se podrán apreciar los siguientes campos con información relevante:

- 
- CELL\_KEY\_ID: Es el código identificador de la celda.
- CELL\_REASON\_CODE: Razón por la cual la celda toma su estado.
- CELL\_STATUS\_CODE: Código de estado de la celda.
- CELL\_REOPENING\_DATE: Fecha y hora en la cual se libera la celda.

El campo CELL\_REOPENING\_DATE, indica la fecha y hora de liberación de área (Ver Figura 1).

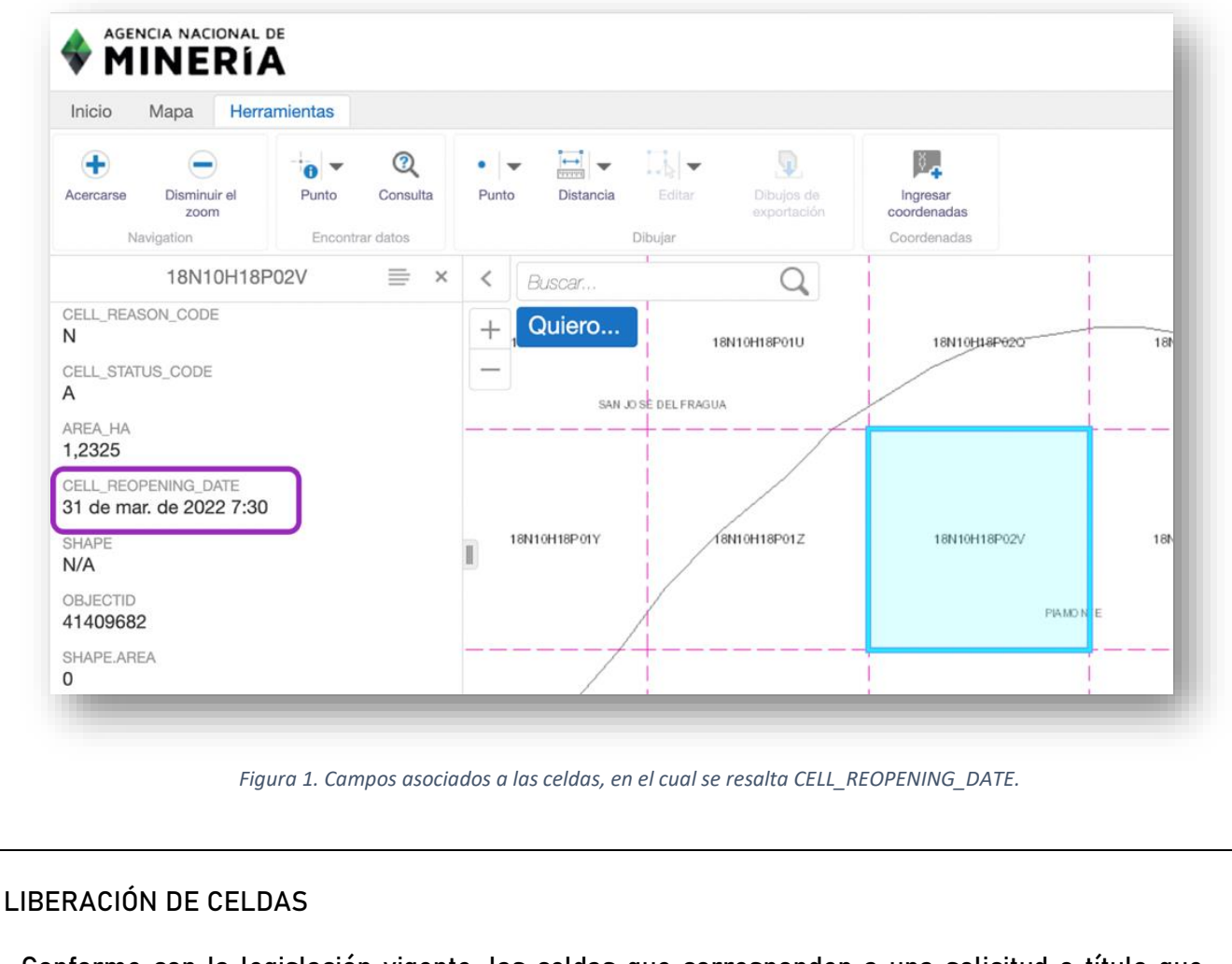

Conforme con la legislación vigente, las celdas que corresponden a una solicitud o título que liberan área, tendrán estado «Disponible» a las 7:30 a.m. - hora de Colombia – del día hábil siguiente a la publicación de la ejecutoria.

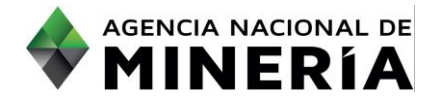

**RADICACIÓN DE UN ÁREA QUE SE LIBERA EN LA FECHA Y HORA ESTABLECIDA EN EL CAMPO CELL\_REOPENING\_DAT**

La siguiente imagen muestra el área de interés cuyas celdas se ven en color verde, es decir, están disponibles.

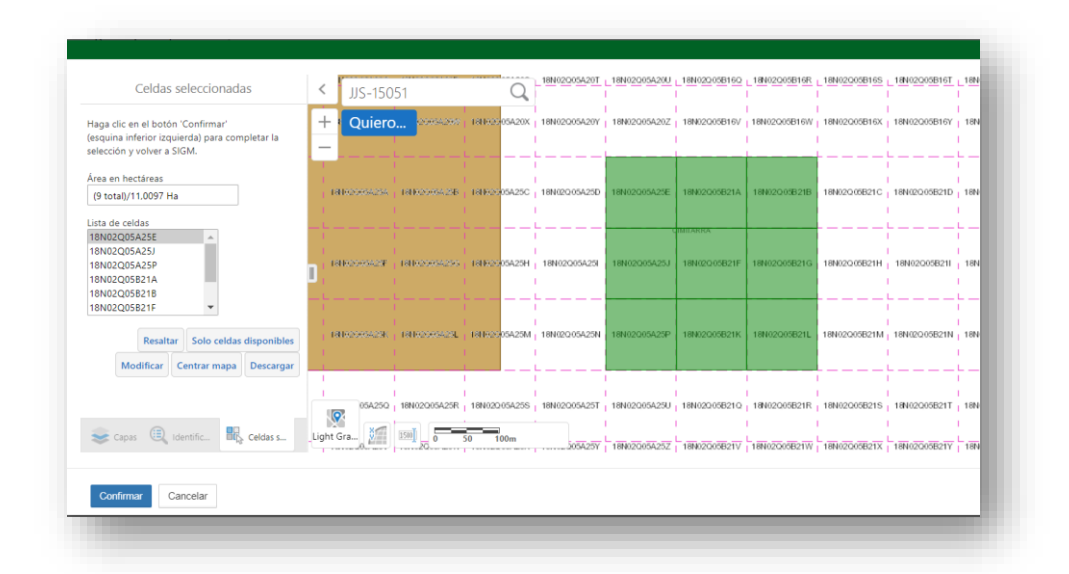

Al seleccionar esa zona para radicar una solicitud, antes de la hora establecida para la liberación, el sistema muestra un mensaje de error en color rojo en el cual se informa que la liberación de las celdas tiene una fecha y hora posterior, razón por la cual no se puede capturar el área.

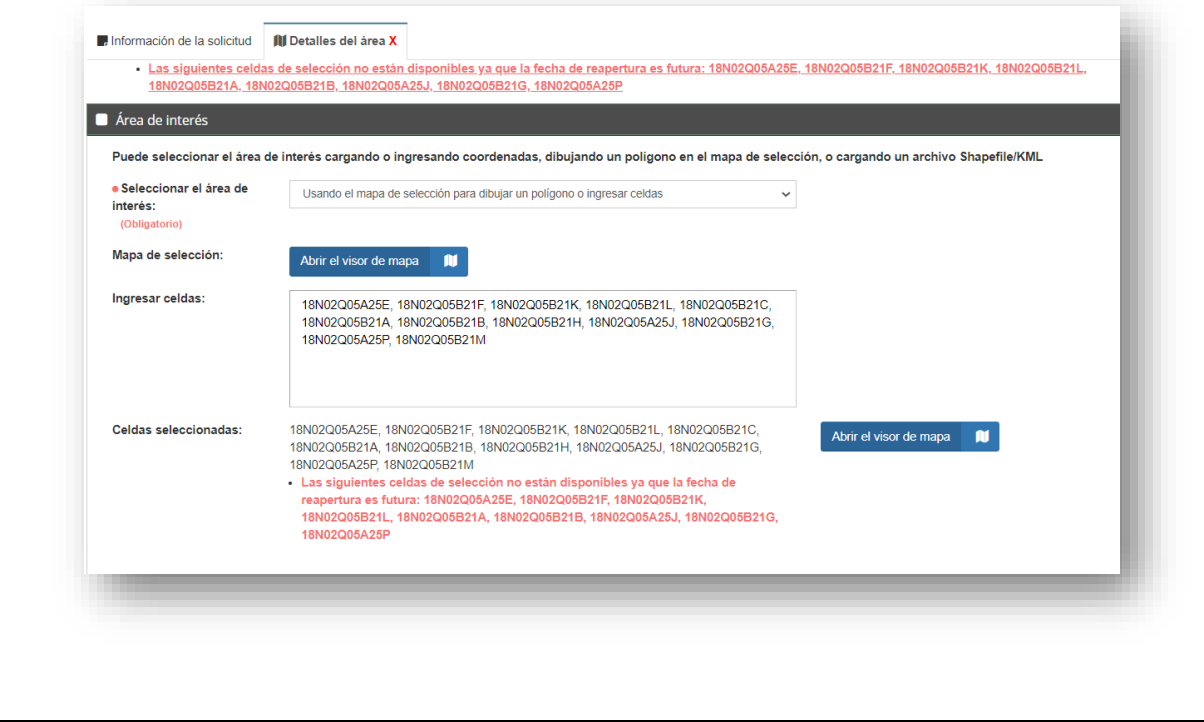

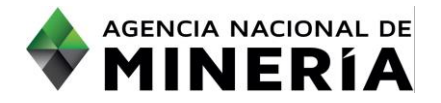

A continuación se puede apreciar que el sistema ya permite realizar la solicitud sobre el área de interés, pues el trámite se realiza posteriormente a la liberación, es decir, a partir de las 7:30 a.m. (hora de Colombia) del día indicado en el campo CELL\_REOPENING\_DATE.

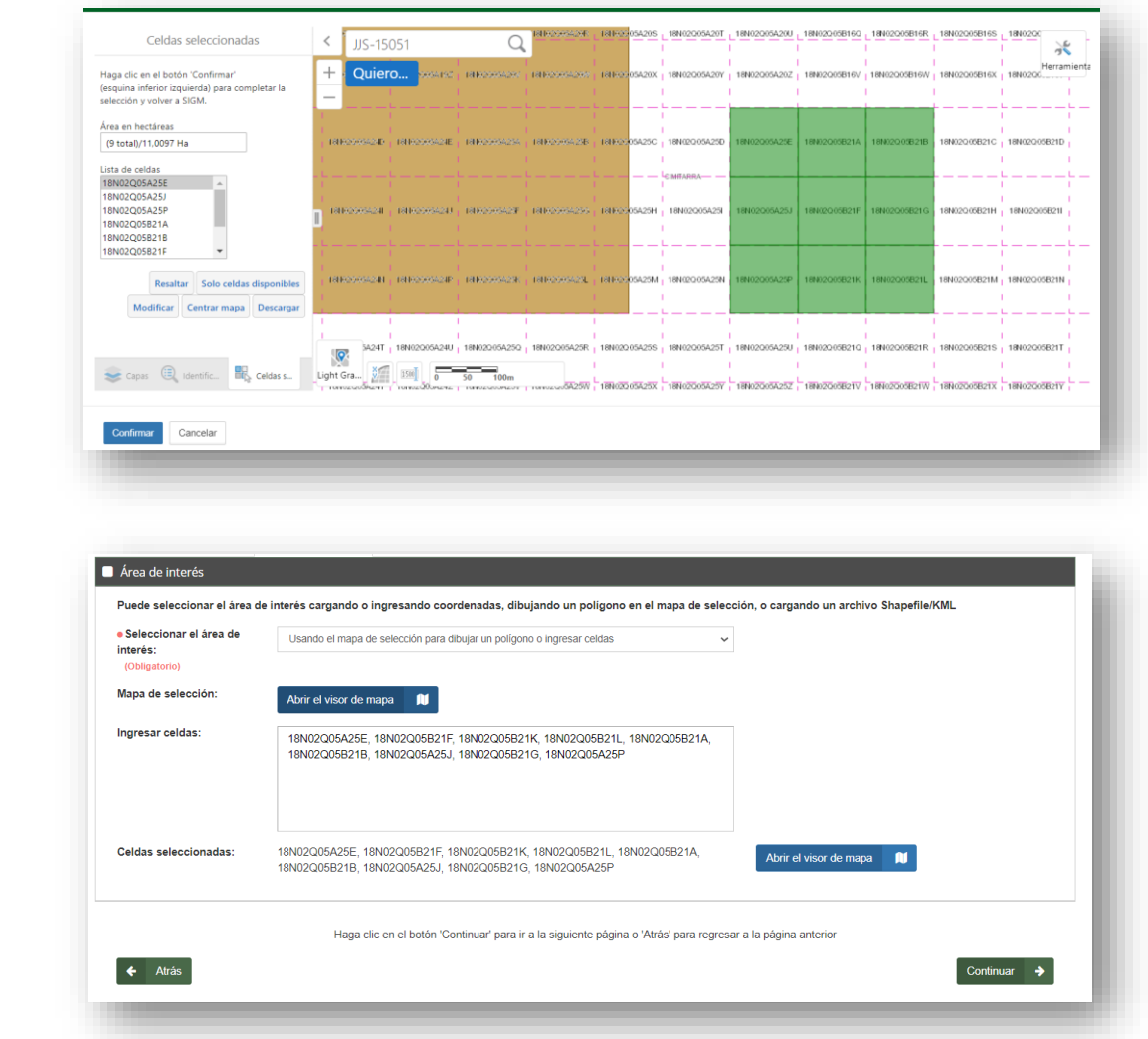

Al finalizar el proceso el sistema indica el número de evento, radicado, fecha y hora

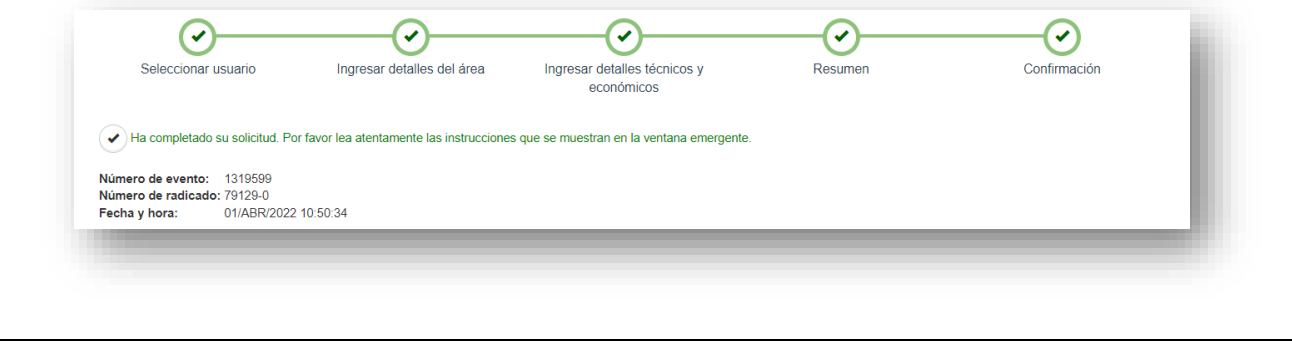